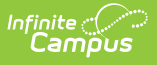

### **Outcome Measures Plan (Montana) [.2243 and previous]**

Last Modified on 11/08/2022 3:32 pm CST

You are viewing a previous version of this article. See Outcome Measures Plan (Montana) for the most current information.

[Editor](http://kb.infinitecampus.com/#editor-home) Home | General OMP [Information](http://kb.infinitecampus.com/#general-omp-information) | [Editor](http://kb.infinitecampus.com/#editor-types) Types | | [Padlock](http://kb.infinitecampus.com/#padlock-icon) Icon | [Template](http://kb.infinitecampus.com/#template-banks) Banks | [Editors](http://kb.infinitecampus.com/#editors)

**Classic View**: Student Information > Special Ed > General > Documents

**Search Terms**: Special Ed Documents

The Outcome Measures Plan is used to capture student special education plan information and match the required documentation provided by the state of Montana. This document describes each editor, a description of each field on the editor, and any special considerations and instructions.

The current print format of this document is the **MT OMP 2022**. Plan formats are selected in the [Special](http://kb.infinitecampus.com/5eb6184b8e121c5b26ea15b0/language/en/version//help/plan-types-special-ed) Ed Plan Types tool.

### **Editor Home**

The Editor Home lists the editors available on the student's Outcome Measures Plan.

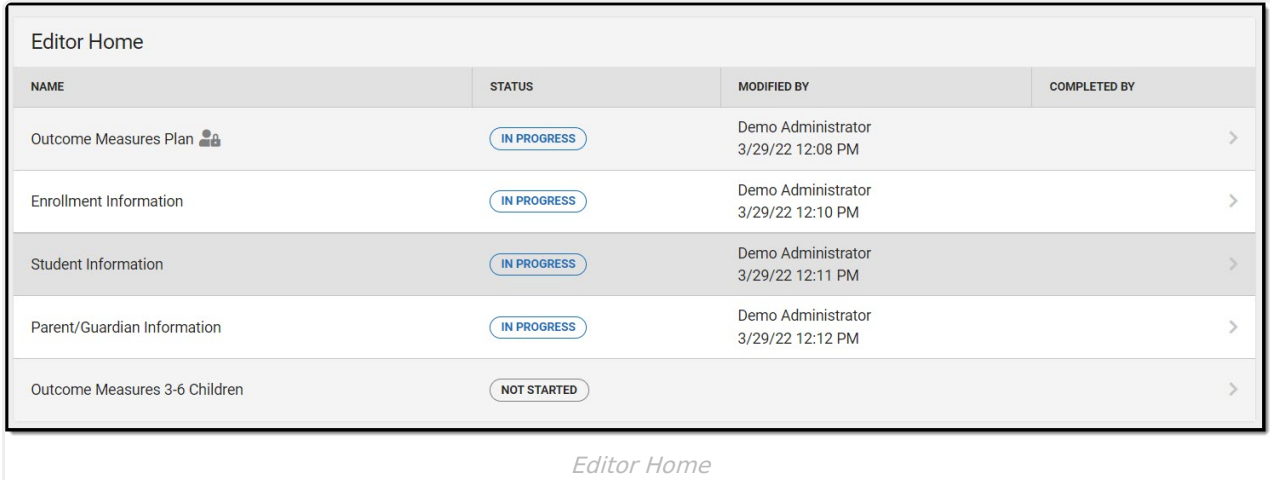

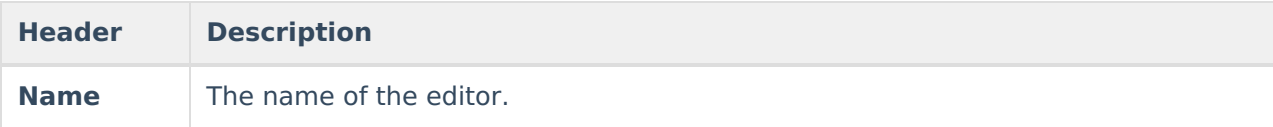

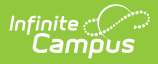

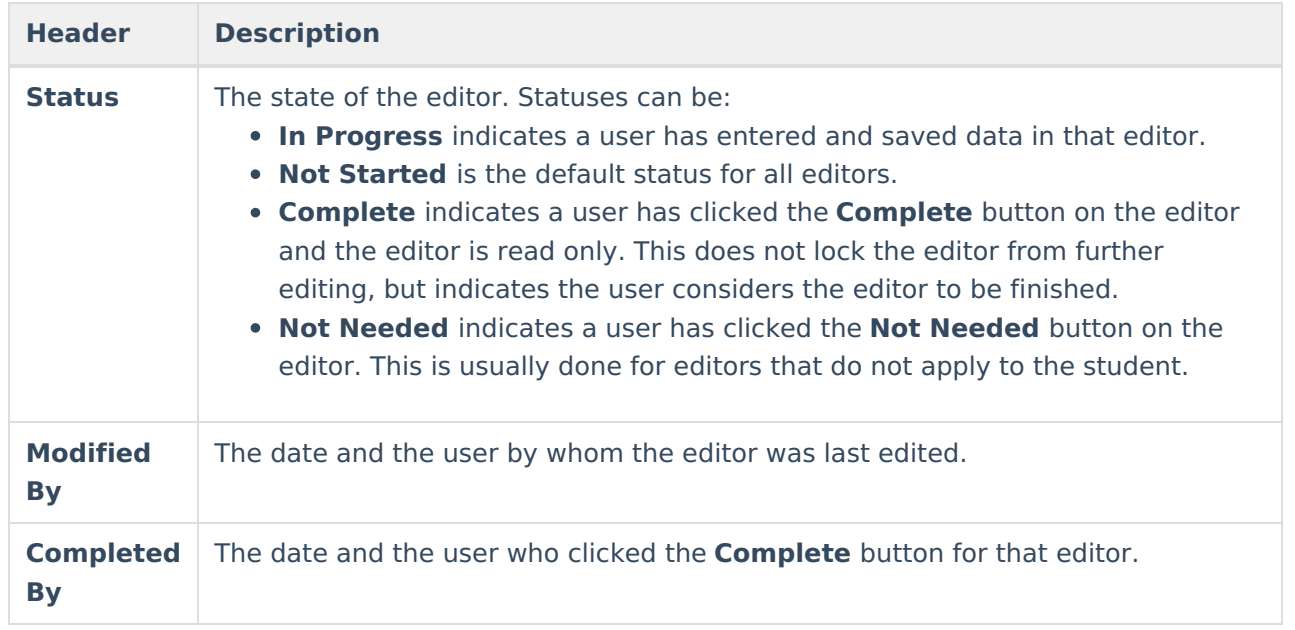

# **General OMP Information**

The following table lists the buttons available for the editors:

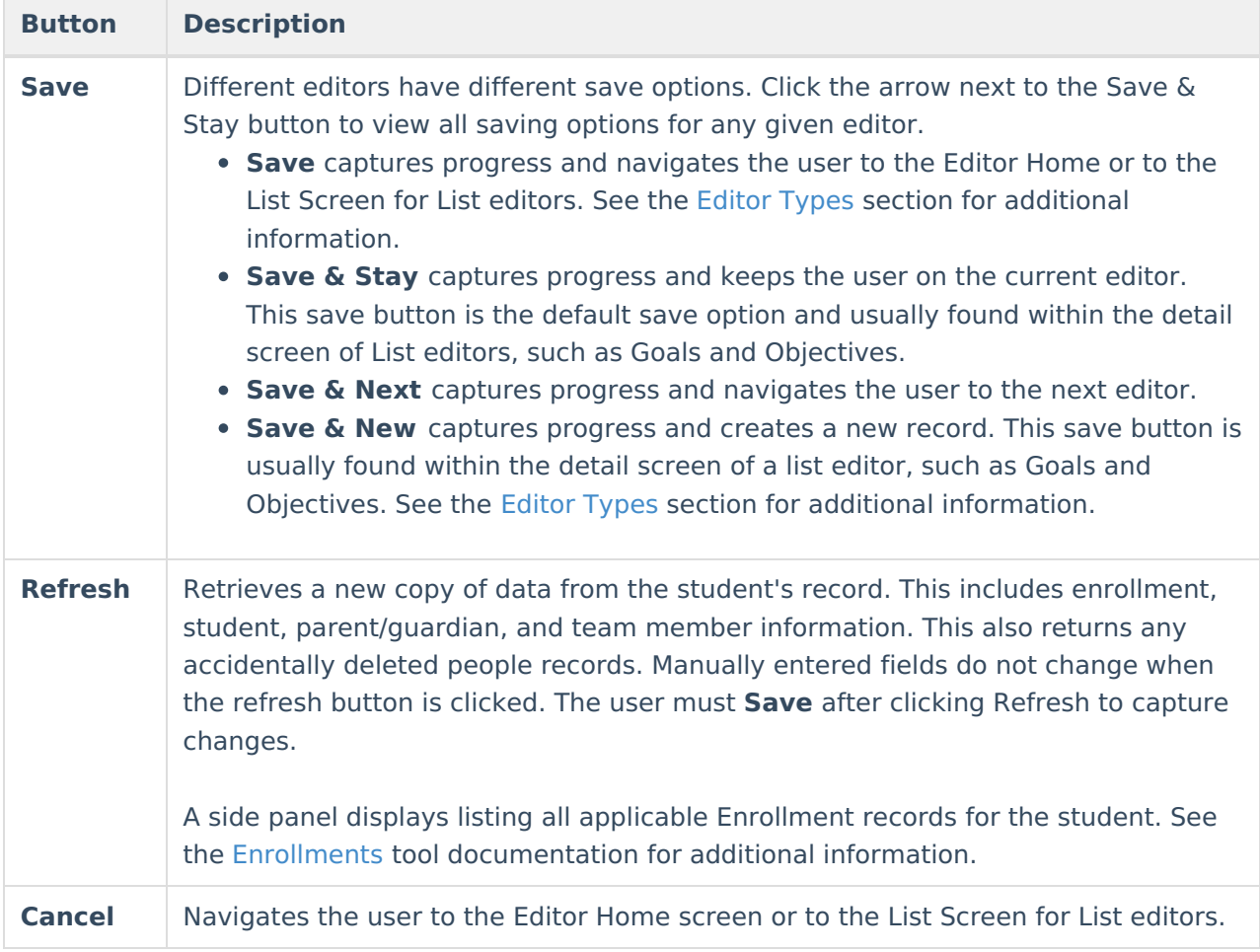

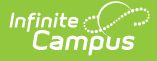

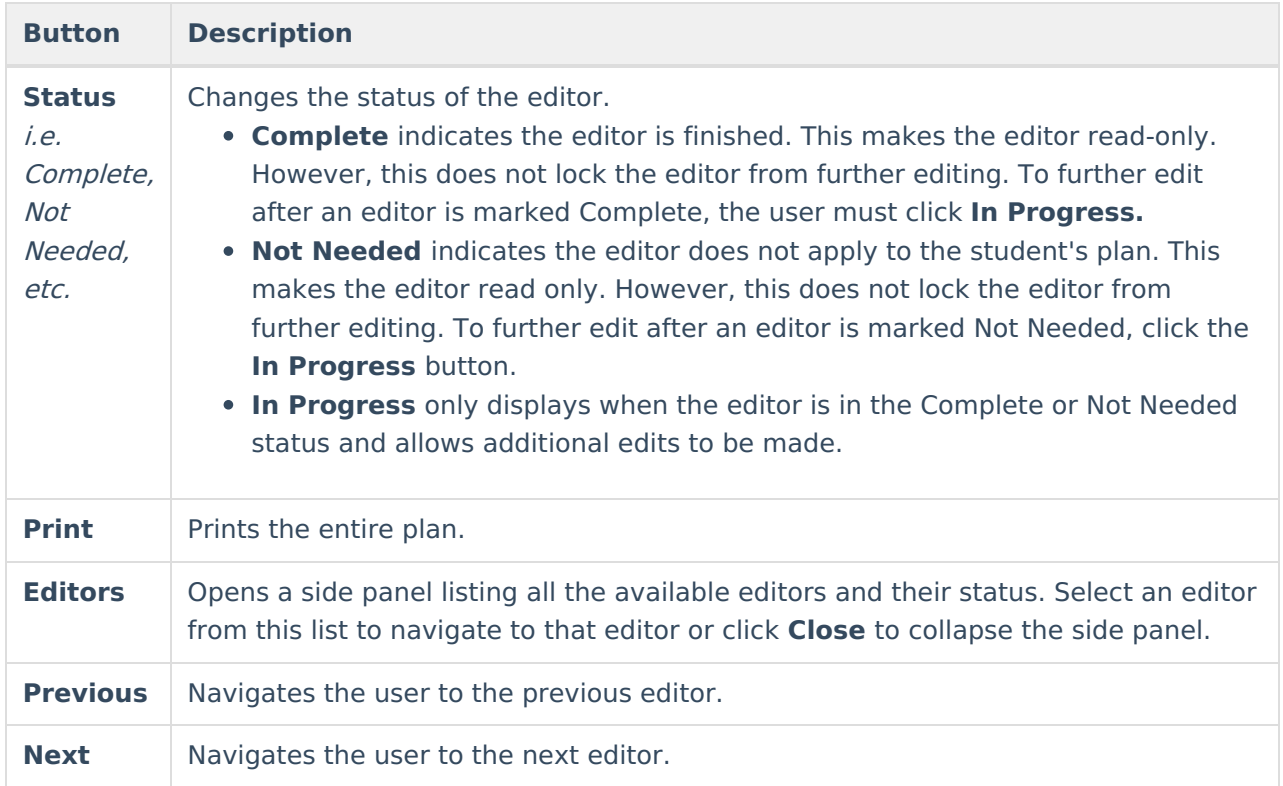

# **Editor Types**

There are two types of editors available: List or Basic editors. When navigating to a Basic editor, the list of fields within the editor display. List editors display a list of all records within that editor. Clicking an existing record or the New button opens the detail view for an individual record.

# **Padlock Icon**

O[n](https://dyzz9obi78pm5.cloudfront.net/app/image/id/5eb5e39d6e121c68749159f7/n/Padlock%20Icon.png)ly one user at a time can actively work on an editor. A person with a padlock icon  $\log$  displays in the Editors side pane, Editor Home, and List Screen of list editors indicating which editors currently have users working on them. Hovering over the icon displays the name of the user who has checked out the editor, including the current user (you).

Editors that are currently being edited are read only for all other users. The name of the person working on the editor displays in the header. Once the editing user navigates away from an editor, that editor becomes available to work on.

## **Template Banks**

Certai[n](https://dyzz9obi78pm5.cloudfront.net/app/image/id/63052d678f394c7ff833e772/n/template-bank-icon.png) fields within several editors have a paper icon  $\Box$  displays next to their name. When the icon is clicked, a side panel displays with the available library of predetermined text for that field. [Template](http://kb.infinitecampus.com/help/template-banks-special-ed) Banks are managed in System Administration.

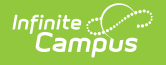

### **Editors**

Outcome [Measures](http://kb.infinitecampus.com/#outcome-measures-plan) Plan | Enrollment [Information](http://kb.infinitecampus.com/#enrollment-information) | Student [Information](http://kb.infinitecampus.com/#student-information) | [Parent/Guardian](http://kb.infinitecampus.com/#parent/guardian-information) Information | Outcome [Measures](http://kb.infinitecampus.com/#outcome-measures-3-6-children) 3-6 Children

The following section lists each editor and describes each field on the editor.

#### **Outcome Measures Plan**

The Outcome Measures Plan editor is used to document the student's Assessment Date.

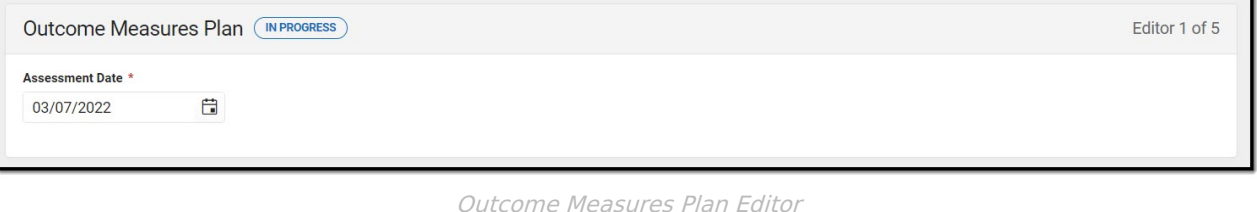

^ [Back](http://kb.infinitecampus.com/#Top) to Top

### **Enrollment Information**

The Enrollment Information editor reports Special Education information from the student's Enrollment record. This editor is read only.

The **Refresh** button retrieves a fresh copy of data from the student's record. See the General OMP Information section for additional [information.](http://kb.infinitecampus.com/#general-omp-information)

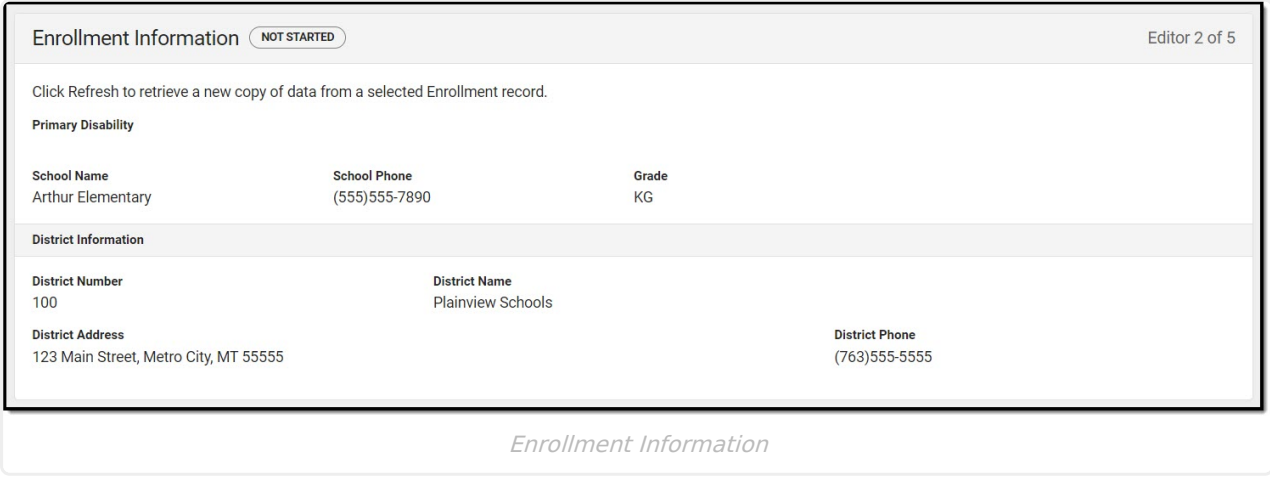

▶ Click here to expand...

^ [Back](http://kb.infinitecampus.com/#Top) to Top

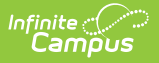

#### **Student Information**

The Student Information editor displays basic information about the student such as demographic information. This is a read-only editor.

The **Refresh** button retrieves a fresh copy of data from the student's record. See the General OMP Information section for additional [information.](http://kb.infinitecampus.com/#general-omp-information)

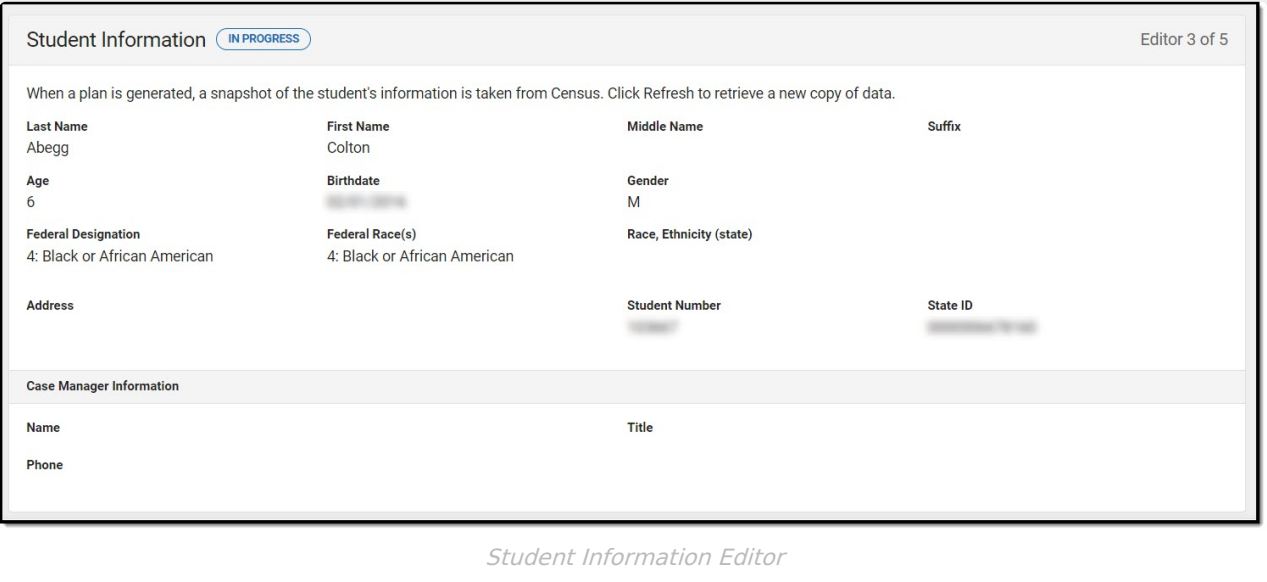

▶ Click here to expand...

^ [Back](http://kb.infinitecampus.com/#Top) to Top

### **Parent/Guardian Information**

The Parent/Guardian Information editor populates based on the guardian checkbox on the student's [Relationships](https://kb.infinitecampus.com/help/relationships) tool. The editor includes [Demographics](https://kb.infinitecampus.com/help/demographics) information for the student's guardian.

The **Delete** button next to each parent/guardian can be used to remove a parent/guardian from the IEP.

The **Refresh** button retrieves a new copy of parent/guardians' data. This also returns any accidentally deleted people. Manually entered fields do not change when the refresh button is clicked. The user must **Save** after clicking Refresh to capture changes.

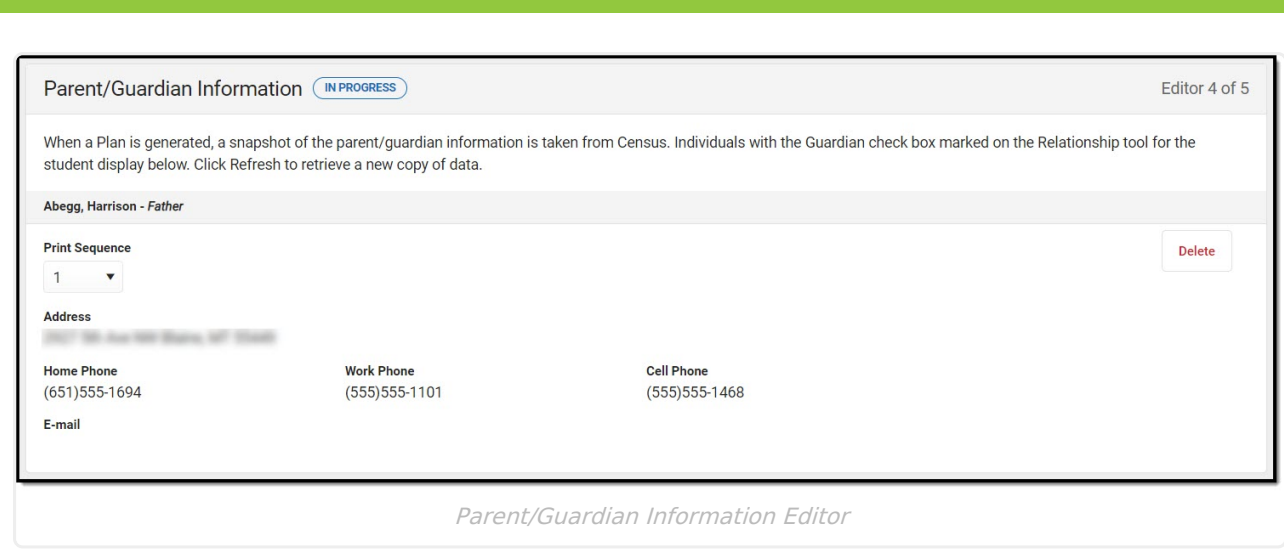

Click here to expand...

Infinite

^ [Back](http://kb.infinitecampus.com/#Top) to Top

### **Outcome Measures 3-6 Children**

The Outcome Measures 3-6 Children editor is used to document the type of outcome measures evaluation.

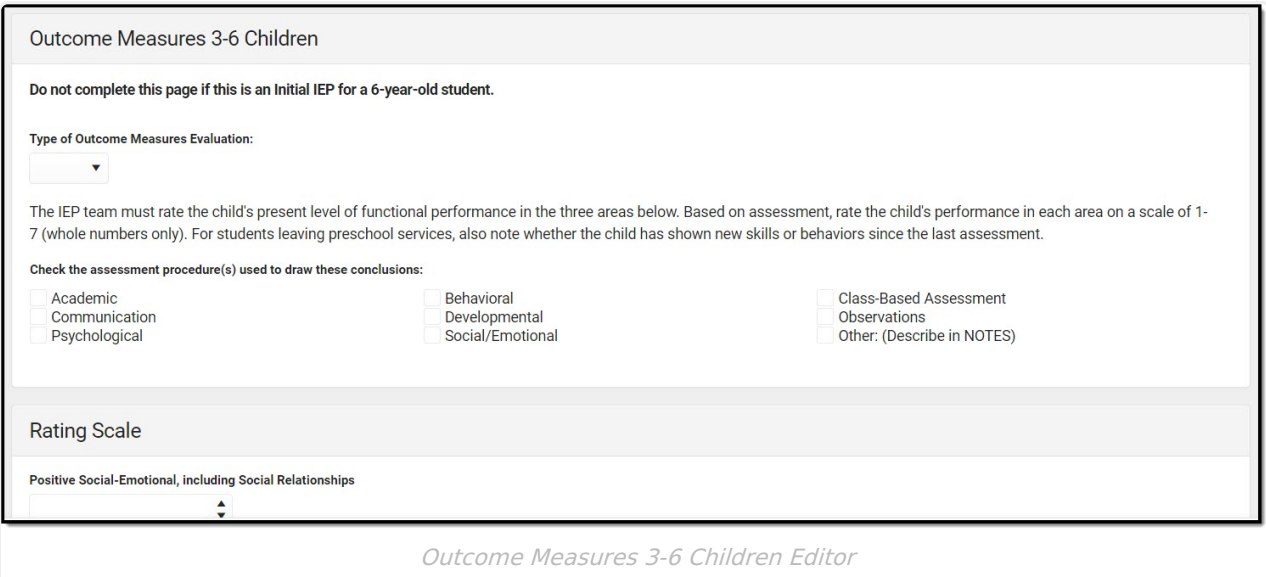

Click here to expand...

^ [Back](http://kb.infinitecampus.com/#Top) to Top